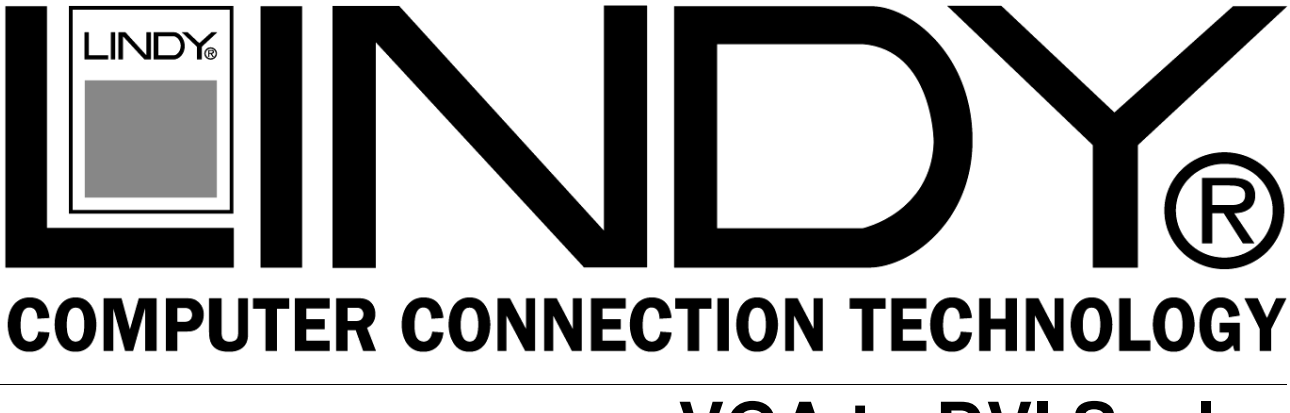

# **VGA to DVI Scaler**

**Manual English**

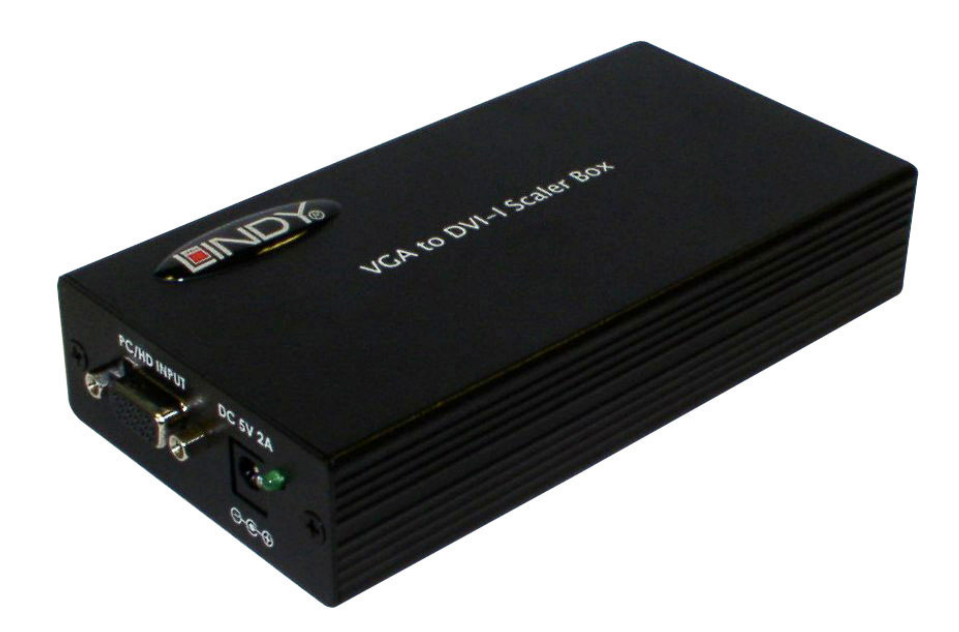

LINDY No. 32563

# **www.lindy.com**

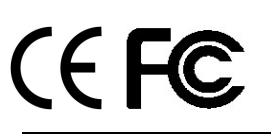

**© LINDY ELECTRONICS LIMITED & LINDY-ELEKTRONIK GMBH - FIRST EDITION (Dec 2007)**

# **Introduction**

Thank you for purchasing the LINDY VGA to DVI Scaler. The VGA to DVI Scaler takes your analogue VGA or Component Video signal and scales it to DVI, in either analogue or digital format. Perfect for use with LCD, Plasma and Projector displays the VGA to DVI scaler will automatically detect the input type, and allow you to choose your preferred output resolution using an OSD (on screen display).

## **Package Contents**

- LINDY VGA to DVI Scaler
- 3 RCA to VGA Adapter Cable
- DVI Cable
- **VGA Cable**
- Power Adapter
- This User Manual

## **Installation**

## **Input**

The VGA to DVI Scaler can accept both VGA and Component Video inputs.

When using a VGA input; use the supplied VGA cable to connect your VGA source to the PC/HD Input connector on the back of the VGA to DVI scaler. When using a Component Video input; use the supplied VGA to 3 RCA cable to connect your Component Video source to the PC/HDTV Input connector of the VGA to DVI scaler. The VGA to DVI scaler will automatically detect the mode and resolution of the PC/HDTV input.

## **Supported Input Resolutions**

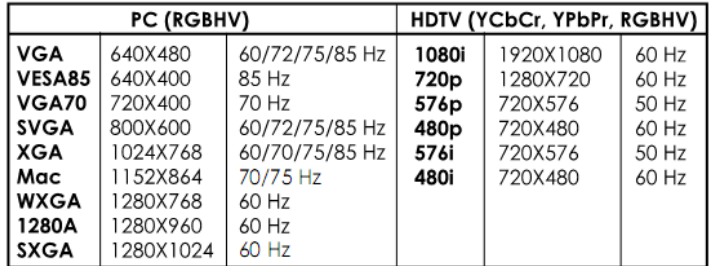

## **Output**

The VGA to DVI scaler can output a variety of PC and High Definition resolutions, in both analogue and digital format.

To use the digital output; connect the supplied DVI cable from the DVI Output connector to your display/monitor, then press the menu button. From the on screen menu, choose Output Setup then select DVI-D.

To use the analogue output; connect a DVI to VGA cable (LINDY part no. 41206 – not supplied) from the DVI Output connector to your display/monitor, then press the menu button. From the on screen menu, choose Output Setup then select DVI-A.

# **Operation**

**Front Panel 2018 19 Rear Panel Rear Panel 2018** 

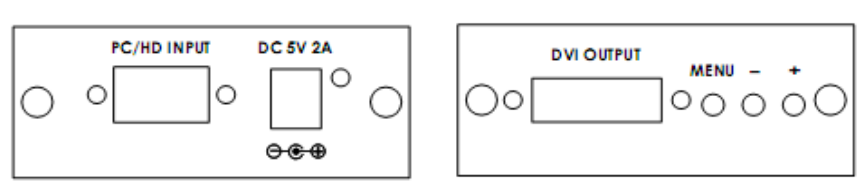

Pressing the MENU button will bring up the OSD (on screen display) menu controls on the screen as follows:

- Input set up
- Output Setup
- Picture Adjust
- HV Adjust
- OSD Adjust
- System Information
- Auto Adjust
- Exit

Use the **+** and **–** keys to move the arrow cursor to your desired selection, then press MENU to confirm your selection and enter into sub menu.

## **Input Setup**

When entering the Input Setup menu you will see the following:

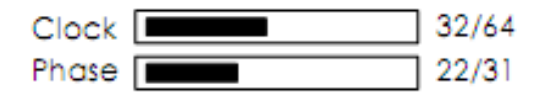

Use the **+** and **–** keys to highlight the parameter your want to adjust and then press MENU to make your selection. Once a parameter has been selected use the **+** and **–** keys to increase or decrease the setting value.

Adjusting the Clock setting allows you to set the optimal clock frequency where the picture is stable and unskewed. Pressing the **+** button allows you to narrow the width of the picture towards the left of the screen. Pressing the **-** button allows you to extend the width of the picture towards the right of the screen. Adjusting the Phase setting using the **+** and **–** keys will change the amount of noise which is seen on the display.

The VGA to DVI Scaler will automatically detect and display the input signal format as either YPbPr or RGB, this can be manually adjusted by pressing the **+** or **–** button, followed by MENU to confirm your selection.

## **Output Setup**

When entering the Output Setup menu you will have the option to choose between DVI-A (analogue) and DVI-D (Digital). Select the required output by pressing the **+** or **–** button, followed by MENU to confirm your selection.

#### **Analogue Output Modes**

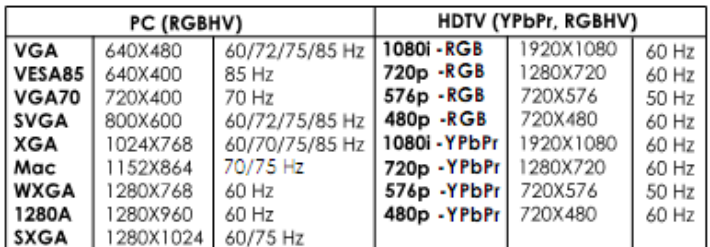

#### **Digital Output Modes**

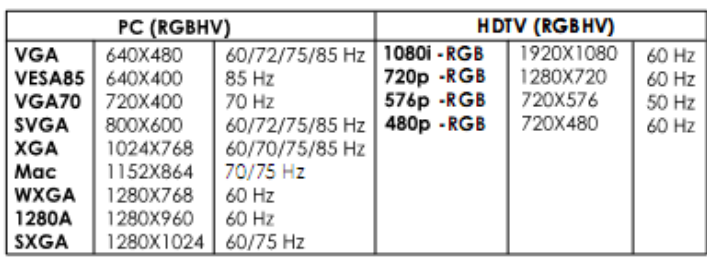

## **Picture Adjust**

When entering the Picture Adjust menu you will see the following:

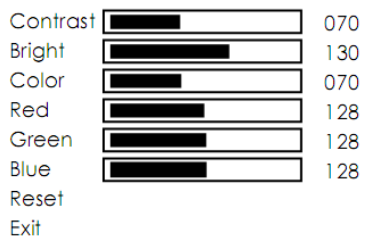

Use the **+** and **–** keys to highlight the setting you want to adjust and then press MENU. You can now adjust the setting using the **+** and **–** keys accordingly. Press MENU again to save your changes and return to the Picture Adjust menu.

The table below shows the range for each setting along with the factory default values.

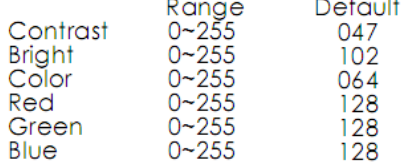

#### **HV Adjust**

When entering the HV Adjust menu you will see the following:

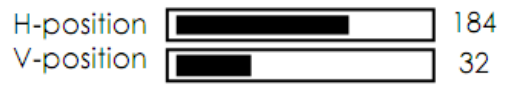

Use the **+** and **–** keys to highlight the setting you want to adjust and then press MENU. You can now adjust the setting using the **+** and **–** keys accordingly. Press MENU again to save your changes and return to the Picture Adjust menu.

#### **OSD Adjust**

When you enter this menu you can adjust the position of the OSD box using the **+** and **–** keys.

#### **System Information**

When you enter this menu you will see the current input and output resolutions, along with their refresh rates.

#### **Auto Adjust**

Selecting this menu will automatically adjust all settings back to their factory preset values.

## **Technical Support and Service**

For commercial or general product support, contact LINDY.

For technical help contact LINDY via our website www.lindy.com

# **Certifications**

This equipment has been tested and found to comply with the limits for a Class A digital device, pursuant to part 15 of the FCC Rules. These limits are designed to provide reasonable protection against harmful interference when the equipment is operated in a commercial environment. This equipment generates, uses, and can radiate radio frequency energy and, if not installed and used in accordance with the instruction manual, may cause harmful interference to radio communications. Operation of this equipment in a residential area is likely to cause harmful interference in which case the user will be required to correct the interference at their own expense.

This device complies with Part 15 of the FCC Rules. Operation is subject to the following two conditions: (1) this device may not cause harmful interference, and (2) this device must accept any interference received; including interference that may cause undesired operation.

# **CE Certification**

This equipment complies with the requirements relating to electromagnetic compatibility, EN 55024 and EN55022 class A for ITE, EN61000-3-2/-3 the essential protection requirement of Council Directive 89/336/EEC on the approximation of the laws of the Member States relating to electromagnetic compatibility.

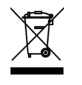

**WEEE (Waste of Electrical and Electronic Equipment), Recycling of Electronic Products** 

# **United Kingdom**

In 2006 the European Union introduced regulations (WEEE) for the collection and recycling of all waste electrical and electronic equipment. It is no longer allowable to simply throw away electrical and electronic equipment. Instead, these products must enter the recycling process. Each individual EU member state has implemented the WEEE regulations into national law in slightly different ways. Please follow your national law when you want to dispose of any electrical or electronic products. More details can be obtained from your national WEEE recycling agency.

# **Germany / Deutschland**

Die Europäische Union hat mit der WEEE Direktive umfassende Regelungen für die Verschrottung und das Recycling von Elektro- und Elektronikprodukten geschaffen. Diese wurden von der Bundesregierung im Elektro- und Elektronikgerätegesetz – ElektroG in deutsches Recht umgesetzt. Dieses Gesetz verbietet vom 24.März 2006 an das Entsorgen von entsprechenden, auch alten, Elektro- und Elektronikgeräten über die Hausmülltonne! Diese Geräte müssen den lokalen Sammelsystemen bzw. örtlichen Sammelstellen zugeführt werden! Dort werden sie kostenlos entgegen genommen. Die Kosten für den weiteren Recyclingprozess übernimmt die Gesamtheit der Gerätehersteller.

# **France**

En 2006, l'union Européenne a introduit la nouvelle réglementation (DEEE) pour le recyclage de tout équipement électrique et électronique.

Chaque Etat membre de l' Union Européenne a mis en application la nouvelle réglementation DEEE de manières légèrement différentes. Veuillez suivre le décret d'application correspondant à l'élimination des déchets électriques ou électroniques de votre pays.

# **Italy**

Nel 2006 l'unione europea ha introdotto regolamentazioni (WEEE) per la raccolta e il riciclo di apparecchi elettrici ed elettronici. Non è più consentito semplicemente gettare queste apparecchiature, devono essere riciclate. Ogni stato membro dell' EU ha tramutato le direttive WEEE in leggi statali in varie misure. Fare riferimento alle leggi del proprio Stato quando si dispone di un apparecchio elettrico o elettronico.

Per ulteriori dettagli fare riferimento alla direttiva WEEE sul riciclaggio del proprio Stato.

LINDY No. 32563

1<sup>st</sup> Edition December 2007

**www.lindy.com**

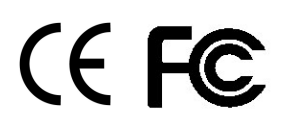

Free Manuals Download Website [http://myh66.com](http://myh66.com/) [http://usermanuals.us](http://usermanuals.us/) [http://www.somanuals.com](http://www.somanuals.com/) [http://www.4manuals.cc](http://www.4manuals.cc/) [http://www.manual-lib.com](http://www.manual-lib.com/) [http://www.404manual.com](http://www.404manual.com/) [http://www.luxmanual.com](http://www.luxmanual.com/) [http://aubethermostatmanual.com](http://aubethermostatmanual.com/) Golf course search by state [http://golfingnear.com](http://www.golfingnear.com/)

Email search by domain

[http://emailbydomain.com](http://emailbydomain.com/) Auto manuals search

[http://auto.somanuals.com](http://auto.somanuals.com/) TV manuals search

[http://tv.somanuals.com](http://tv.somanuals.com/)